Державний університет телекомунікацій Кафедра енергоефективних технологій

# Теорія електричних кіл та сигналів

Завдання та методичні рекомендації до лабораторного заняття

Лабораторна робота № 3 - 2

 **Тема** " Експериментальне дослідження частотних властивостей  $RL -$ кіл"

**Мета роботи**: експериментально визначити та дослідити амплітудно – частотні та фазо – частотні характеристики RL – кіл; дослідити вплив схеми та параметрів елементів кола на частотні характеристики.

#### **Основні відомості з теорії**

Частотні властивості електричних кіл прийнято оцінювати за допомогою частотних характеристик

*Частотними характеристиками* електричних кіл називають залежність від частоти компонентів їх комплексних функцій.

В теорії та практиці широко використовують два різновиди частотних характеристик - *амплітудно – частотні характеристики (АЧХ)* та *фазо – частотні характеристики (ФЧХ)*. При цьому комплексну функцію, наприклад, комплексний коефіцієнт передачі напруги, представляють в показниковій формі

$$
K_U(j\omega) = \frac{\dot{U}_{\text{gux}}}{\dot{U}_{\text{gx}}} = K_U(\omega) \cdot e^{j\Phi_U(\omega)}.
$$

*Амплітудно – частотна характеристика* – це залежність від частоти модуля комплексної функції

$$
K_U(\omega) = \frac{U_{\text{aux}}}{U_{\text{ax}}}.
$$

АЧХ показує, як змінюється співідношення між напругою на виході (реакцією) та на вході (зовнішнєю дією) електричного кола при зміні частоти зовнішнєї дії.

*Фазо – частотна - характеристика* – це залежність від частоти аргументу комплексної функції

$$
\Phi_U(\omega) = \psi_{\text{flux}} - \psi_{\text{ex}}.
$$

ФЧХ показує, як змінюється різниця початкових фаз, тобто фазовий зсув між напругою на виході (реакцією) та на вході (зовнішнєю дією) електричного кола при зміні частоти зовнішнєї дії.

Для електричних кіл, утворених послідовним з'єднанням елементів (ділянок), коефіцієнт передачі напруги можна обрахувати за формулою «дільника напруги»

$$
K_U(j\omega) = \frac{Z_H}{Z_{\Sigma}},
$$

де Zн - опір елемента (ділянки кола), на якому реєструється реакція кола;

 $Z_{\Sigma}$  - еквівалентний (сумарний) опір кола.

 Фільтруючі властивості електричних кіл оцінюють з використанням понять "смуга пропускання " та "смуга затримання ".

 *Смуга пропускання* електричного кола – це діапазон частот, на границях якого потужність коливань на виході кола зменшується в 2 рази, а напруга або струм в √2 разів в порівнянні з максимальним значенням.

 *Смуга затримання* електричного кола – решта, за виключенням смуги пропускання, частотного діапазону.

*Граничні частоти* - частоти, що відповідають границям смуги пропускання.

Гранична частота кіл першого порядку визначається наступним співіднлшенням

$$
\omega_{zp}=\frac{1}{\tau},
$$

де *τ-* стала часу кола;

 $\tau = r_{o}C$  - для кіл, що містять ємність;

*e r L*  $\tau =$  - для кіл, що містять індуктивність;

*r<sup>e</sup>* – еквівалентний опір зовнішньої, по відношенню до реактивного елементу, ділянки кола.

#### **Зміст роботи**

1. Розрахункова частина

1.1. Розрахунок та побудова графіків амплітудно – частотних та фазо – частотних характеристик електричних кіл

*Примітка. Для оцінки впливу параметрів елементів електричного кола п. 1.1 виконати для декількох варіантів значень параметрів.*

2. Експериментальна частина

2.1. Побудувати схему досліджуваного кола, встановити задані параметри елементів.

2.2. Подати на вхід електричного кола сигнал у вигляді гармонічного коливання з заданими амплітудою, частотою та початковою фазою.

2.3. Визначити реакцію кола на вхідний сигнал.

2.4. Змінюючи частоту вхідного сигналу при незмінних решті параметрів, визначити реакцію кола при кожному значенні частоти.

2.5. Об'єднуючи отриманні результати, визначити амплітудно – частотну та фазо – частотну характеристики кола.

*Примітка. Для оцінки впливу параметрів елементів електричного кола на частотні характеристики п.п. 2.1 – 2.5 виконати для варіантів значень параметрів відповідно з розрахунковою частиною.*

3. Аналіз результатів

### **Порядок виконання роботи**

1. Розрахункова частина

1.1. Розрахувати АЧХ та ФЧХ заданого електричного кола з зазначеними варіантами параметрів елементів (схеми електричних кіл наведені на рис. 1, а параметри елементів – в таблиці 1).

1.2. Результати розрахунків звести в таблицю 2.

1.3. За даними розрахунків побудувати відповідні графіки.

2. Експериментальна частина

2.1. Відкрити робоче вікно програми Electronics Workbench.

 2.2. Побудувати схему досліджуваного кола, виділяючи вхідні та вихідні зажими; задати параметри елементів схеми відповідно з варіантом.

2.3. Підключити до входу кола джерело гармонічної напруги  $\left(\frac{t}{c}\right)$  3

 $\sigma$ бібліотеки джерел живлення та сигналів  $\frac{1}{\sigma}$ . Настроїти параметри джерела:  $U=0.707 B$ ;  $f=1 \Gamma u$ ;  $\psi_u=0$ .

2.4. Підключити до кола осцилограф: вхід А - каналу – до входу, вхід В - каналу – до виходу кола.

2.5.Виконати настроювання осцилографа:

- чутливість: А – каналу - U<sub>YA</sub> [В/поділ.]; В – каналу U<sub>YB</sub> [В/поділ.] вибрати виходячи з міркувань зручного спостереження осцилограм;

- зміщення по вертикалі  $(Y - POS)$ :

А – каналу 0; В – каналу 0;

- режим по входу:

А – каналу DC (натиснута відповідна кнопка); В – каналу DC, (в режимі DC вхідний сигнал подається безпосередньо на вхід підсилювача вертикального розгортання, тим самим забезпечується можливість спостерігати процеси як зі змінним, так і з постійним струмом);

- режим розгортання:

Y/T (натиснута відповідна кнопка). В цьому режимі по вертикальній вісі відображується напруга сигналу, по горизонтальній – час.

- тривалість розгортання (TIME BASE):

цей параметр доцільно задати виходячи з того, щоб на екрані спостерігалися 2 – 3 повних коливання досліджуваного сигналу, тобто «ціну» поділки можна обчислити за наступним співвідношенням

$$
\alpha = \frac{2...3}{f_c \cdot n},
$$

де  $f_c$  - частота досліджуваного сигналу;

n - кількість поділок вздовж горизонтальної вісі екрану осцилографа;

- ввімкнути режим ZOOM натисканням на відповідну кнопку на панелі. В цьому режимі, по – перше, збільшуються розміри екрану, по – друге, з'являється можливість прокрутки зображення вздовж горизонтальної вісі, по – третє, з'являється можливість сканування зображення за допомогою двох

вертикальних візирних лінійок. Лінійки за допомогою курсору, встановленого на відповідному трикутному «повідцеві» можна встановити в будь – якому місці екрану. При цьому в індикаторних віконцях наводяться результати вимірювання моментів часу, напруги та їх різниці між візирними лінійками.

2.6. Для зручності подальших відліків забарвити провідники, що з'єднують контрольні точки на досліджуваній схемі та вхідні клеми каналів осцилографа. Для цього: підвести курсор до відповідного провідника і клацнути

Delete

правою кнопкою миші; в вікні, що відкривається <u>Wire Properties...</u>, вибрати команду *Wire Properties*; в наступному вікні вибрати колір забарвлення; враховуючи кольори візирних лінійок, доцільно провіднику, що з'єднує з контрольною точкою схеми А – канал осцилографа, надати червоного кольору, а провіднику, через який подається сигнал на В – канал, - синього.

2.7. Ввімкнути на короткий час установку подвійним натисканням на клавішу **[6]** 

2.9. Переконатися в наявності на екрані осцилографу стійкого зображення осцилограм напруги на вході кола та на його виході. Для спостереження та подальшого визначення параметрів коливань вибрати за допомогою прокрутки зображення інтервал, протягом якого амплітуда коливань на виході кола не змінюється. Це свідчить про встановлення в колі стаціонарного режиму.

2.10. Виміряти амплітуду напруги на вході кола  $U_{\text{max}}$  та на його виході Umвих.

Для цього доцільно встановити візирні лінійки в максимуми відповідних осцилограм і в відповідних віконцях здійснити відліки амплітудних значень напруги на вході та виході кола.

Визначення амплітуд можна здійснити за наступним співідношенням:

$$
U_m=U_Y\cdot n_Y,
$$

де *UY* - чутливість відповідного каналу осцилографу;

 *n<sup>Y</sup>* - кількість поділок, вздовж яких розгортається амплітудне значення коливання.

Зауважимо, що саме так здійснюють вимірювання напруги при використанні реального осцилографу.

2.11. Обчислити коефіцієнт передачі напруги.

2.12. Визначити різницю початкових фаз напруги на виході та на вході кола

$$
\Delta \psi_u = \psi_{u \text{ }aux} - \psi_{u \text{ }ex}.
$$

Для цього можна скористатися наступним співвідношенням

$$
\Delta \psi_u = \psi_{u \text{ }aux} - \psi_{u \text{ }ex} = -360 \cdot f \cdot \Delta t, \text{ } \text{rpa},
$$

де *f* – частота напруги джерела, Гц;

 $\Delta t = t_u_{\text{aux}} - t_u_{\text{ex}}$  - часове зміщення напруги на виході кола по відношенню до напруги на вході кола, с.

2.13. Результати відліків та розрахунків занести до таблиці 2.

2.14.Для визначення частотної залежності коефіцієнту передачі та різниці початкових фаз напруги на виході та вході кола задати декілька нових значень частоти коливань джерела і повторити дії відповідно до попередніх пунктів.

Як один з можливих варіантів, можна задати наступну послідовність значень частоти:  $f_1 = 1 \text{ T}$ ц;  $f_2 = 0.9 \text{ f}_{\text{ro}}$ ;  $f_3 = f_{\text{ro}}$ ;  $f_4 = 1.1 \text{ f}_{\text{ro}}$ ;  $f_5 = 500 \text{ MT}$ ц.

2.15. Для оцінки впливу на частотні характеристики кола параметрів елементів вибрати нові значення параметрів (наприклад,  $R' = 2R$ ; L/=2L) і повторити дії відповідно до попередніх пунктів.

2.16. Результати відліків та розрахунків занести до таблиці 2.

2.17. Побудувати графіки амплітудно – частотних та фазо – частотних характеристик.

 2.18. Порівняти результати, зформулювати висновки про частотні властивості досліджуваних кіл та вплив на частотні властивості параметрів елементів.

 2.19\* . Побудувати схему, представлену на рис. 1.в , або задану викладачем. Параметри елементів задати відповідно з таблицею . До входу схеми необхідно підключити функціональний генератор або будь – яке джерело

змінної напруги, наприклад, джерело гармонічної напруги  $\left|\frac{1}{2}\right|$ з бібліотеки джерел живлення та сигналів  $\overline{ }$ . Настроювання цих елементів непотрібне,

вони можуть мати будь – які параметри.

 2.20. З бібліотеки контрольно – вимірювальних приладів вибрати вимірювач амплітудно – частотних (АЧХ) та фазо – частотних (ФЧХ) характеристик  $\Box$  M  $_{\tiny{\text{QU}}}$ 

Підключити прилад до досліджуваної схеми, для чого зажими **[88]** (вхід) на панелі приладу з'єднати з входом кола, а зажими  $\frac{OUT}{1000}$  (вихід) – з виходом. Ліві клеми з'єднують відповідно з вхідною та вихідною сигнальними точками схеми, а праві – з спільною шиною (корпусом).

2.21.Подвійним клацанням лівою клавішею миші по картці приладу відкрити лицьову панель з дисплеєм та органами керування

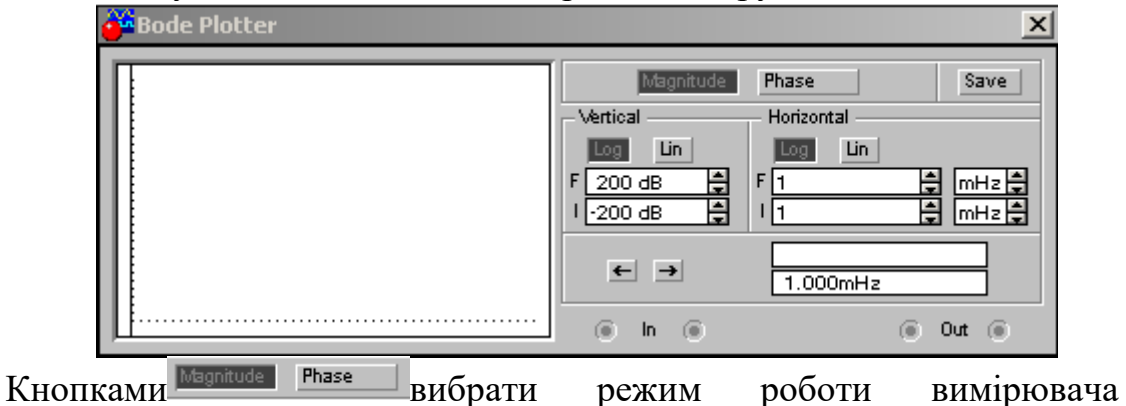

дослідження АЧХ чи ФЧХ відповідно. Для дослідження АЧХ:

Натисканням на відповідні кнопки **во вибрати лінійний характер** шкали по вертикальній Меніса вісі та логарифмічний характер по горизонтальний Horizontal BICI.

Вибрати діапазон вимірюваних значень коефіцієнту передачі досліджуваного кола, для чого в блоці вертикального розгортання за допомогою кнопок  $\Xi$  в віконці (200 dB  $\Xi$ ) (мінімальне значення) встановити "0", в віконці  $\frac{1}{200}$  в  $\frac{1}{200}$  (максимальне значення ) встановити "1".

Вибрати діапазон варіації частоти, для чого в блоці горизонтального розгортання за допомогою кнопок в віконці <u>Нененена</u> (мінімальне значення) встановити "1 Гц", в віконці  $\frac{1}{1}$ **E** <u>MER</u> (максимальне значення) встановити "1МГц".  $F\sqrt{1}$ 

Для дослідження ФЧХ:

 Натисканням на відповідні кнопки вибрати лінійний характер шкали по вертикальній Меніса вісі та логарифмічний характер по горизонтальний Horizontal Bici.

 Вибрати діапазон вимірюваних значень різниці початкових фаз вихідної та вхідної величин, для чого в блоці вертикального розгортання за допомогою кнопок в віконці (200 в  $\theta$  мінімальне значення) встановити "0<sup>o</sup>", в віконці F 200 dв **= (максимальне значення) встановити** "90°".

Вибрати діапазон варіації частоти, для чого в блоці горизонтального розгортання непігорна за допомогою кнопок  $\mathbf{E}$  в віконці  $\mathsf{H}$ 1 <u> $\text{H}_{\text{m}}$ на (мінімальне</u> значення) встановити "1 Гц", в віконці **E** mна (максимальне значення) встановити "1МГц".  $F$ <sup>1</sup>

2.22. Після настроювання приладу для дослідження певної частотної характеристики ввімкнути на короткий час установку подвійним натисканням на клавішу **[6]]**. На екрані приладу з'явиться графік досліджуваної функції. Його можна задокументувати, наприклад, здійснюючи відлік частоти та відповідних значень функції в деяких (характерних) точках за допомогою вертикальної візирної лінійки, якою обладнаний прилад.

В вихідному положенні лінійка знаходиться на початку координат і може пересуватися за допомогою кнопок  $\blacksquare$  або миші з натиснутою лівою клавішею. При цьому, значення частоти та відповідне їй значення коефіцієнту передачі або різниці початкових фаз відображуються в віконцях в нижній

частині лицьової панелі вимірювача .

Результати вимірювання АЧХ та ФЧХ можна записати в текстовий файл, для чого натиснути кнопку **Варче Та в діалоговому вікні вказати ім**'я файлу, в який адресовані результати вимірювань.

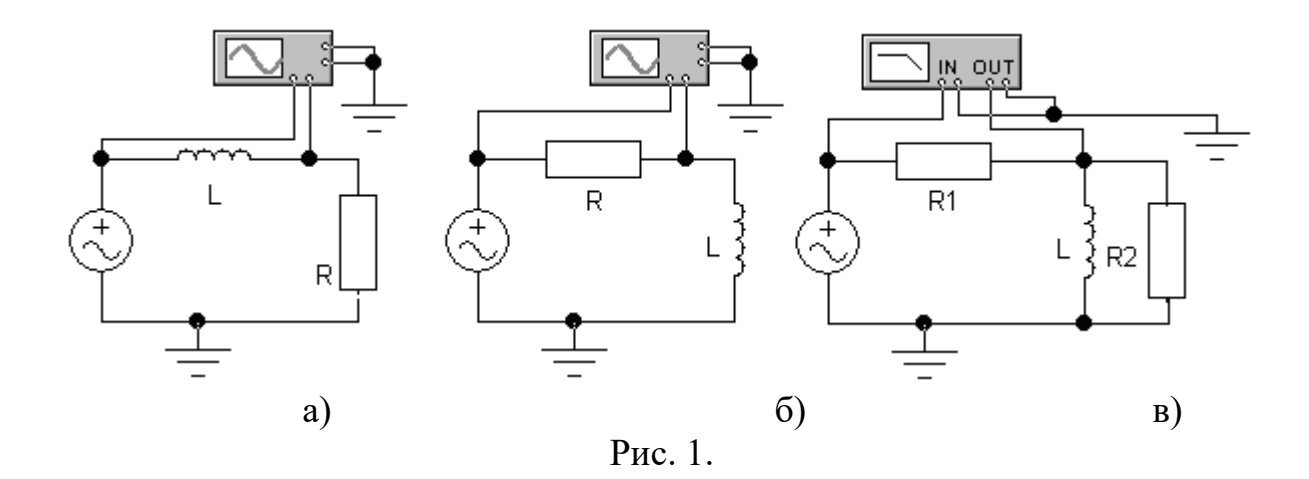

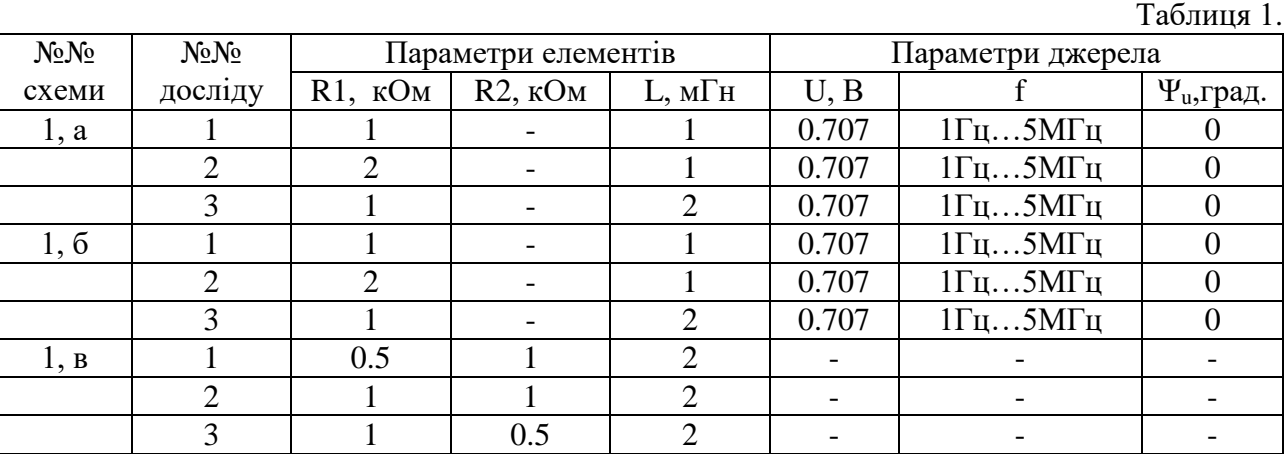

Таблиця 2.

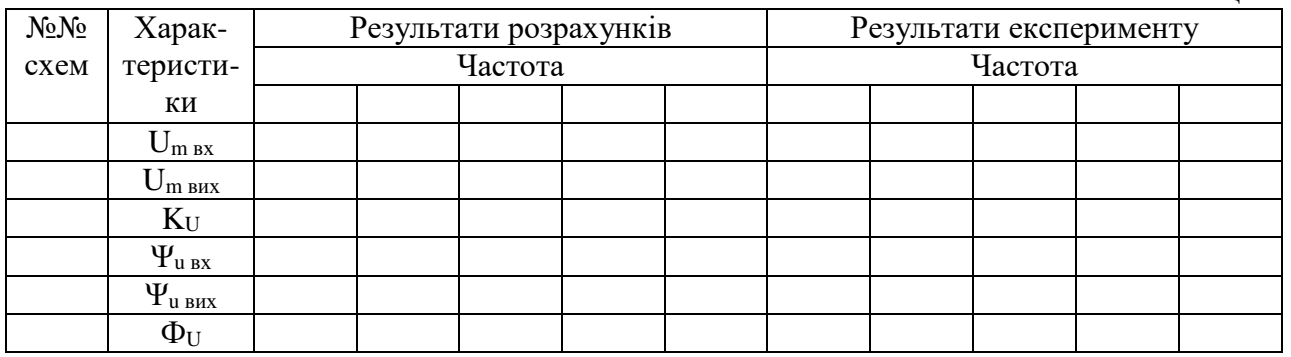

## **Зміст звіту про виконану роботу**

1. Тема та мета роботи.

2. Схема досліджуваного кола, викреслена з дотриманням вимог стандартів.

3. Основні розрахункові співвідношення та таблиця з результатами розрахунків.

4. Результати експериментів, зведені в таблицю.

5. Графіки, побудовані за даними розрахунків та результатами експериментів.

6. Висновки.